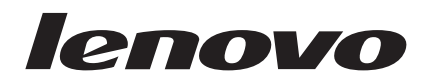

# Guía del usuario del ratón combinada

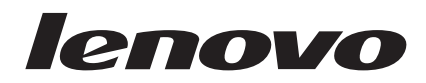

# Guía del usuario del ratón combinada

**Segunda edición (enero de 2007)**

**© Copyright Lenovo 2005, 2007. Portions © Copyright International Business Machines Corporation 2005. Reservados todos los derechos.**

# **Contenido**

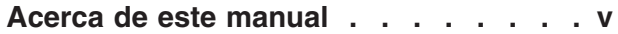

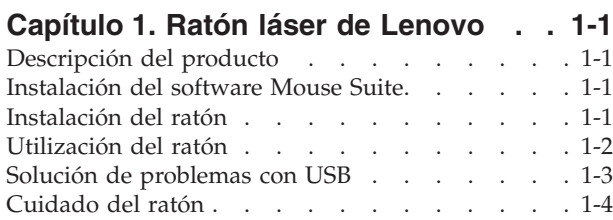

### **Capítulo 2. Ratón óptico [ScrollPoint](#page-12-0) de tres [botones](#page-12-0) y 800 PPP para USB y**

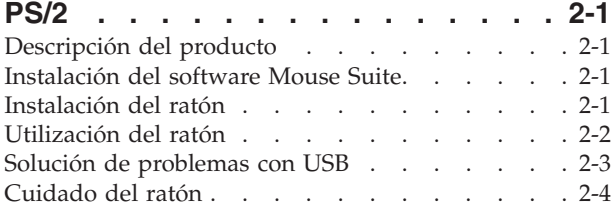

### **Capítulo 3. Ratón óptico [ScrollPoint](#page-16-0) Pro de tres [botones](#page-16-0) y 800 PPP para**

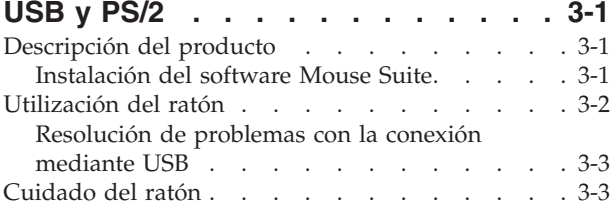

### **[Capítulo](#page-20-0) 4. Ratón óptico portátil de 3 [botones](#page-20-0) con rueda y 800 PPP para USB y [PS/2](#page-20-0) . . . . . . . . . . . . [4-1](#page-20-0)** [Descripción](#page-20-0) del producto . . . . . . . . [4-1](#page-20-0)

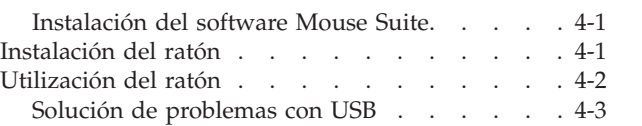

## **[Capítulo](#page-24-0) 5. Ratón USB óptico con**

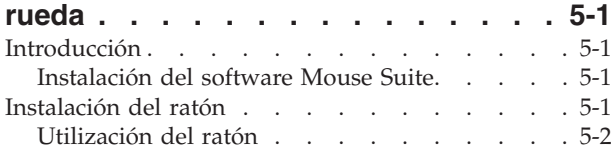

### **[Apéndice](#page-28-0) A. Servicio y soporte. . . . [A-1](#page-28-0)**

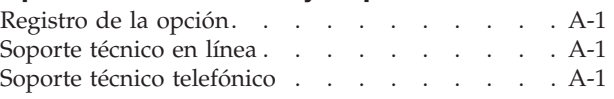

### **Apéndice B. [Declaración](#page-30-0) de Garantía**

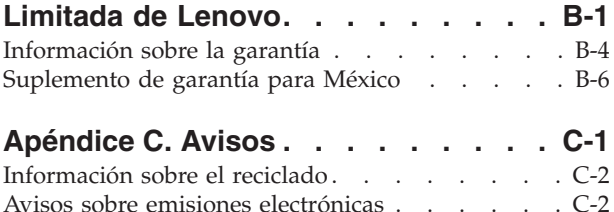

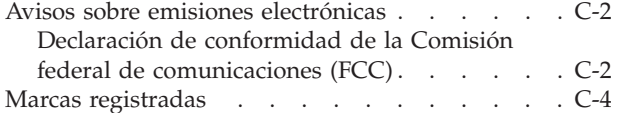

# <span id="page-6-0"></span>**Acerca de este manual**

Este manual combinado contiene instrucciones para instalar y utilizar el ratón láser, ratón óptico ScrollPoint<sup>®</sup> de 3 botones y 800 PPP para USB y PS/2, ratón óptico ScrollPoint Pro de tres botones y 800 PPP para USB y PS/2, ratón óptico portátil de 3 botones con rueda y 800 PPP para USB y PS/2 y el ratón óptico con rueda para USB.

# <span id="page-8-0"></span>**Capítulo 1. Ratón láser de Lenovo**

Este capítulo contiene información sobre la instalación, el uso y el mantenimiento del ratón láser de Lenovo.

# **Descripción del producto**

El ratón láser de Lenovo incluye una rueda inclinable que le ayudará a controlar el desplazamiento vertical y horizontal y otras funciones. El ratón incluye un conector PS/2 y USB, y se puede conectar a cualquier puerto USB habilitado.

El ratón funciona con equipos que utilizan los siguientes sistemas operativos:

- Microsoft<sup>®</sup> Windows<sup>®</sup> 2000 Professional con Service Pack 4
- Microsoft Windows XP con Service Pack 2
- Microsoft Windows Vista<sup>™</sup>
- v Sistemas operativos que den soporte a la conectividad USB

Este paquete contiene:

- Un ratón láser de Lenovo.
- v Un CD-ROM que contiene el software de instalación y un Manual del usuario en línea
- Un adaptador de USB a PS/2

# **Instalación del software Mouse Suite**

Dentro del paquete encontrará un CD-ROM que contiene software de instalación para el ratón. Para instalar el software Mouse Suite:

- 1. Encienda el sistema e inicie el sistema operativo.
- 2. Inserte el CD del controlador del dispositivo en la unidad de CD-ROM. Pulse en la flecha de Controlador. Siga las instrucciones que aparecen en la pantalla. Si el programa de instalación no se abre, siga con los pasos 3 a 6. Si el programa de instalación se inicia, vaya al paso 6.
- 3. Pulse **Inicio**.
- 4. Pulse **Ejecutar**.
- 5. En la línea de mandatos, escriba X:/setup siendo X la letra de su unidad de CD-ROM.
- 6. Pulse **Aceptar**.
- 7. Siga las instrucciones que aparecen por pantalla para completar la instalación del software Mouse Suite.

**Nota:** Cuando se le solicite, pulse **PS/2** si va a conectar el ratón al conector de ratón estándar o pulse **USB** si va a utilizar el ratón con un conector USB.

# **Instalación del ratón**

Este apartado contiene información para instalar el ratón en modalidad PS/2 y en modalidad USB.

Si se conecta un ratón PS/2 al sistema, primero debe apagar el sistema antes de desconectar el ratón. Conecte el ratón y vuelva a arrancar el sistema. Si aparece un mensaje que indica que no tiene conectado un ratón PS/2, haga caso omiso del mensaje y continúe.

### **Instalación del ratón en modalidad PS/2**

<span id="page-9-0"></span>Para instalar el ratón mediante el sistema operativo Windows 2000, Windows XP o Windows Vista, haga lo siguiente:

- 1. Apague el sistema.
- 2. Retire cualquier ratón que esté conectado al conector PS/2.
- 3. Conecte el ratón con el adaptador PS/2 al conector de ratón del sistema.
- 4. Vuelva a arrancar el sistema.
	- **Instalación del ratón en modalidad USB**

Para instalar el ratón utilizando el conector USB en Microsoft Windows 2000 Professional, haga lo siguiente:

- 1. Inserte el conector USB (rectangular) del ratón en el conector USB del sistema.
- 2. En la ventana del Asistente para agregar nuevo hardware, pulse la tecla **Intro**.
- 3. En la ventana ¿Qué desea que haga Windows?, seleccione Buscar el mejor controlador de dispositivo.
- 4. Pulse la tecla **Intro**.
- 5. En la ventana Windows buscará nuevos controladores, pulse la tecla **Intro**. El sistema mostrará la ubicación del controlador.
- 6. Pulse la tecla **Intro**. Se abrirá la ventana Windows ha terminado de instalar el software que su nuevo dispositivo de hardware necesita.
- 7. Pulse la tecla **Intro** para completar la instalación.

Consulte el apartado "Utilización del ratón" para obtener más información.

### **Instalación en USB (Windows XP)**

Para instalar el controlador en modalidad USB en un sistema que utilice Windows XP, haga lo siguiente:

**Nota:** No conecte el ratón a un conector USB de un ThinkPad®, ni de otro sistema portátil, hasta que vea el escritorio de Windows XP.

- 1. Conecte el conector USB del ratón al conector USB del sistema.
- 2. Se abrirá la ventana Se ha encontrado hardware nuevo indicando ″Windows está instalando el software para su nuevo hardware″. Windows XP instalará automáticamente los controladores de dispositivo adecuados para trabajar con su nuevo ratón.

# **Utilización del ratón**

El ratón láser de Lenovo dispone de varias funciones y características como, por ejemplo, Zoom y Auto-desplazamiento, que le ayudan a aumentar la productividad. También puede cambiar la resolución del ratón o asignar las funciones y métodos abreviados que utilice con más frecuencia a los botones del ratón mediante los separadores del software Mouse Suit.

Para iniciar el software Mouse Suite:

- 1. Pulse **Inicio-->Configuración-->Panel de control**.
- 2. Se abrirá la ventana Panel de control. Efectúe una doble pulsación en el icono **Mouse**. (Si ya ha habilitado la opción Mostrar el icono del ratón en la bandeja del sistema de las propiedades de Mouse Suite del Panel de control, efectúe una doble pulsación en el icono **Ratón** de la bandeja del sistema Windows situada en la esquina inferior derecha de la pantalla).

A los botones del ratón se les asignan varias funciones, de forma predeterminada, tales como Botón principal del ratón, Menú de contexto y Desplazamiento rápido/automático. Puede personalizar o cambiar estas funciones del ratón. Para personalizar la función de cada botón, haga lo siguiente:

- 1. Abra el Panel de control de Mouse Suite.
- 2. Pulse la pestaña **Botones**.
- <span id="page-10-0"></span>3. En la imagen del ratón, pulse el botón al que desea asignar una nueva función o seleccione un botón de la lista de botones. Se mostrará el botón seleccionado en la lista Button y se resaltará en la imagen del ratón.
- 4. Seleccione una función de la lista de funciones, al menos se debe designar uno de los botones del ratón como Botón principal del ratón.
- 5. Para restablecer los valores predeterminados de los botones del ratón, pulse **Utilizar valores predeterminados**.
- 6. Para confirmar los valores de configuración de los botones, pulse el botón **Aplicar**. Para obtener más información acerca de la personalización de los valores, pulse el botón **Help** (Ayuda) situado en la esquina inferior derecha de la interfaz del software Mouse Suite.

El ratón láser de Lenovo da soporte a un ajuste de la resolución del ratón de un mínimo de 400 PPP a un máximo de 2000 PPP, para proporcionar varias selecciones a distintas aplicaciones. De manera predeterminada, la resolución del ratón está establecida en 800 PPP, para cambiar este valor, siga estos pasos:

- 1. Abra el Panel de control de Mouse Suite.
- 2. Pulse el separador Resolución.
- 3. Marque el botón de selección de resolución correspondiente a la resolución deseada.
- 4. Para confirmar su elección, pulse Aplicar. Para obtener más información acerca de los valores de resolución del ratón, pulse el botón Ayuda que se encuentra en el extremo inferior derecho de la interfaz del software Mouse Suite.

**Nota:** La función de ajuste de resolución del ratón sólo está disponible cuando el ratón láser de Lenovo funciona en modalidad USB. Cuando se utiliza en modalidad PS/2, el valor de resolución del ratón se detiene en 800 PPP.

# **Solución de problemas con USB**

Este apartado contiene información sobre la solución de problemas con la conexión mediante USB.

**Nota:** Han habido algunos casos en los que un sistema dispone de conectores USB, pero el BIOS no les da soporte. Póngase en contacto con el fabricante de su sistema para saber cómo ampliar el BIOS.

El **ratón láser de Lenovo** no responde.

- v Asegúrese de que el sistema está encendido cuando efectúe la instalación. Pruebe a desconectar y volver a conectar el ratón.
- Asegúrese de que no está utilizando Microsoft Windows  $NT^{\circ}$ . Este sistema operativo no dan soporte a la conexión mediante USB para este dispositivo.
- v Si dispone de Windows 2000, asegúrese que todos los conmutadores USB del BIOS estén habilitados.

Para comprobar si todos los conectores USB están habilitados, haga lo siguiente:

- v Acceda al programa de configuración del sistema durante el arranque. Pulse F1, F2 o la tecla Supr durante el arranque. Si no está seguro de cómo acceder al programa de configuración del sistema, consulte la documentación que se le entregó junto con su sistema, o bien póngase en contacto con el fabricante.
- v Compruebe los conectores USB en el programa de configuración para asegurarse de que todos los conectores USB funcionan correctamente. Si no está seguro de cómo utilizar el programa de configuración del sistema, consulte la documentación que se le entregó junto con su sistema, o bien póngase en contacto con el fabricante.

### **Redetección del controlador USB (BUS serie universal)**

Es posible que el controlador USB (BUS serie universal) no esté instalado adecuadamente en su sistema.

- <span id="page-11-0"></span>1. Efectúe una doble pulsación en **Mi PC**.
- 2. Efectúe una doble pulsación en **Panel de control**.
- 3. Efectúe una doble pulsación en **Sistema**.
- 4. Con el botón izquierdo del ratón pulse en la pestaña **Controlador de dispositivo**.
- 5. Desplácese por la lista hasta que encuentre controladores de bus serie universal. A continuación, pulse con el botón izquierdo del ratón sobre el signo más **(+)** para cambiarlo por un signo menos **(-)**.
- 6. Con el botón izquierdo del ratón, pulse el botón **Quitar** situado en la esquina inferior derecha del administrador de dispositivos. Se abre una ventana de aviso indicando que se está a punto de desinstalar el dispositivo.
- 7. Pulse **Aceptar**.
- 8. Pulse el botón **Renovar** para hacer que Windows tenga que volver a detectar el hardware.

Pulse el botón Renovar para hacer que Windows tenga que volver a detectar el hardware. Con este procedimiento se detecta tanto el controlador de sistema principal USB como el concentrador raíz USB. Es posible que se le solicite que inserte el CD de instalación de Microsoft Windows.

# **Cuidado del ratón**

Desconecte siempre el ratón antes de limpiarlo. Mantenga alejadas las bebidas del área de trabajo del ratón y evite que se derramen líquidos. El mantenimiento del **ratón láser de Lenovo** garantizará una mayor duración y reducirá las posibilidades de causar daños al ratón y al sistema. No hay piezas que requieran ningún tipo de mantenimiento por parte del usuario.

# <span id="page-12-0"></span>**Capítulo 2. Ratón óptico ScrollPoint de tres botones y 800 PPP para USB y PS/2**

Esta guía contiene información acerca de la instalación, la utilización y el mantenimiento del ratón óptico ScrollPoint® de tres botones y 800 PPP para USB y PS/2.

# **Descripción del producto**

El Ratón óptico ScrollPoint de tres botones y 800 PPP para USB y PS/2 incluye un ScrollPoint para controlar el desplazamiento y otras funciones. El ratón incluye un conector PS/2 y USB, y se puede conectar a cualquier puerto USB habilitado.

El ratón funciona con equipos que utilizan los siguientes sistemas operativos:

- Microsoft<sup>®</sup> Windows<sup>®</sup> 2000 Professional
- Microsoft Windows XP
- Microsoft Windows Vista™
- v Sistemas operativos que den soporte a la conectividad USB
- Puertos PS/2 de equipos que utilicen el sistema operativo Microsoft Windows NT  $^{\circ}$  Workstation.

Este paquete contiene:

- v Un ratón óptico ScrollPoint de tres botones y 800 PPP para USB y PS/2
- v Un CD-ROM que contiene el software de instalación y un Manual del usuario en línea
- Un adaptador de USB a PS/2

### **Instalación del software Mouse Suite**

Dentro del paquete encontrará un CD-ROM que contiene software de instalación para el ratón. Para instalar el software Mouse Suite:

- 1. Encienda el sistema e inicie el sistema operativo.
- 2. Inserte el CD del controlador del dispositivo en la unidad de CD-ROM. Pulse en la flecha de Controlador. Siga las instrucciones que aparecen en la pantalla. Si el programa de instalación no se abre, siga con los pasos 3 a 6. Si el programa de instalación se inicia, vaya al paso 6.
- 3. Pulse **Inicio**.
- 4. Pulse el botón **Ejecutar**.
- 5. En la línea de mandatos, escriba X:/setup siendo X la letra de su unidad de CD-ROM.
- 6. Pulse **Aceptar**.
- 7. Siga las instrucciones que aparecen por pantalla para completar la instalación del software Mouse Suite.

**Nota:** Cuando se le solicite, pulse **PS/2** si va a conectar el ratón al conector de ratón estándar o pulse **USB** si va a utilizar el ratón con un conector USB.

### **Instalación del ratón**

Este apartado contiene información para instalar el ratón en modalidad PS/2 y en modalidad USB.

Si se conecta un ratón PS/2 al sistema, primero debe apagar el sistema antes de desconectar el ratón. Conecte el ratón y vuelva a arrancar el sistema. Si se muestra un mensaje indicando que no hay ningún ratón PS/2 conectado, ignórelo y continúe.

### <span id="page-13-0"></span>**Instalación del ratón en modalidad PS/2**

Para instalar el ratón mediante el sistema operativo Windows NT Workstation, haga lo siguiente:

- 1. Apague el sistema.
- 2. Retire cualquier ratón que esté conectado al conector PS/2.
- 3. Conecte el ratón con el adaptador PS/2 al conector de ratón del sistema.
- 4. Vuelva a arrancar el sistema.

### **Instalación del ratón en modalidad USB**

Para instalar el ratón utilizando el conector USB en Microsoft Windows 2000 Professional, haga lo siguiente:

- 1. Inserte el conector USB (rectangular) del ratón en el conector USB del sistema.
- 2. En la ventana del Asistente para agregar nuevo hardware, pulse la tecla Intro.
- 3. En la ventana ¿Qué desea que haga Windows?, seleccione Buscar el mejor controlador de dispositivo.
- 4. Pulse la tecla **Intro**.
- 5. En la ventana Windows buscará nuevos controladores, pulse la tecla **Intro**. El sistema mostrará la ubicación del controlador.
- 6. Pulse la tecla **Intro**. Se abrirá la ventana Windows ha terminado de instalar el software que su nuevo dispositivo de hardware necesita.
- 7. Pulse la tecla **Intro** para completar la instalación.

Consulte el apartado "Utilización del ratón" para obtener más información.

### **Instalación en USB (Windows XP)**

Para instalar el controlador en modalidad USB en un sistema que utilice Windows XP, haga lo siguiente:

**Nota:** No conecte el ratón a un conector USB de un ThinkPad ni de otro sistema portátil hasta que vea el escritorio de Windows XP.

- 1. Conecte el conector USB del ratón al conector USB del sistema.
- 2. Se abrirá la ventana Se ha encontrado hardware nuevo indicando ″Windows está instalando el software para su nuevo hardware″. Windows XP instalará automáticamente los controladores de dispositivo adecuados para trabajar con su nuevo ratón.

# **Utilización del ratón**

El ratón óptico ScrollPoint de tres botones y 800 PPP para USB y PS/2 dispone de múltiples funciones y características como el zoom y el desplazamiento automático, que ayudan a aumentar la productividad. También puede asignar las funciones y métodos abreviados que utilice con más frecuencia a los botones del ratón mediante las pestañas del software Mouse Suite.

Para iniciar el software Mouse Suite:

- 1. Pulse **Inicio-->Configuración-->Panel de control**.
- 2. Se abrirá la ventana Panel de control. Efectúe una doble pulsación en el icono **Mouse**. (Si ya ha habilitado la opción Mostrar el icono del ratón en la bandeja del sistema de las propiedades de Mouse Suite del Panel de control, efectúe una doble pulsación en el icono del **Ratón** de la bandeja del sistema Windows situada en la esquina inferior derecha de la pantalla).

A los botones del ratón se les asignan varias funciones, de forma predeterminada, tales como Botón principal del ratón, Menú de contexto y Desplazamiento rápido/automático. Puede personalizar o cambiar estas funciones del ratón. Para personalizar la función de cada botón, haga lo siguiente:

- 1. Abra el Panel de control de Mouse Suite.
- 2. Pulse la pestaña **Botones**.
- <span id="page-14-0"></span>3. En la imagen del ratón, pulse el botón al que desea asignar una nueva función o seleccione un botón de la lista de botones. Se mostrará el botón seleccionado en la lista Button y se resaltará en la imagen del ratón.
- 4. Seleccione una función de la lista de funciones (debe definirse, como mínimo, un botón del ratón como Botón principal del ratón).
- 5. Para restablecer los valores predeterminados de los botones del ratón, pulse **Use Default** (Utilizar valores predeterminados).
- 6. Para confirmar los valores de configuración de los botones, pulse el botón **Apply** (Aplicar). Para obtener más información acerca de la personalización de los valores, pulse el botón **Help** (Ayuda) situado en la esquina inferior derecha de la interfaz del software Mouse Suite.

# **Solución de problemas con USB**

Este apartado contiene información sobre la solución de problemas con la conexión mediante USB.

**Nota:** Han habido algunos casos en los que un sistema dispone de conectores USB, pero el BIOS no les da soporte. Póngase en contacto con el fabricante de su sistema para saber cómo ampliar el BIOS.

El **Ratón óptico ScrollPoint de tres botones y 800 PPP para PS/2 y USB** no responde.

- v Asegúrese de que el sistema está encendido cuando efectúe la instalación. Pruebe a desconectar y volver a conectar el ratón.
- v Asegúrese de que no está utilizando Microsoft Windows NT. Este sistema operativo no dan soporte a la conexión mediante USB para este dispositivo.
- v Si dispone de Windows 2000, asegúrese que todos los conmutadores USB del BIOS estén habilitados.

Para comprobar si todos los conectores USB están habilitados, haga lo siguiente:

- v Acceda al programa de configuración del sistema durante el arranque. Pulse F1, F2 o la tecla Supr durante el arranque. Si no está seguro de cómo acceder al programa de configuración del sistema, consulte la documentación que se le entregó junto con su sistema, o bien póngase en contacto con el fabricante.
- v Compruebe los conectores USB en el programa de configuración para asegurarse de que todos los conectores USB funcionan correctamente.

Si no está seguro de cómo utilizar el programa de configuración del sistema, consulte la documentación que se le entregó junto con su sistema, o bien póngase en contacto con el fabricante.

### **Redetección del controlador USB (BUS serie universal)**

Es posible que el controlador USB (BUS serie universal) no esté instalado adecuadamente en su sistema.

- 1. Efectúe una doble pulsación en **Mi PC**.
- 2. Efectúe una doble pulsación en **Panel de control**.
- 3. Efectúe una doble pulsación en **Sistema**.
- 4. Con el botón izquierdo del ratón pulse en la pestaña **Controlador de dispositivo**.
- 5. Desplácese por la lista hasta que encuentre controladores de bus serie universal. A continuación, con el botón izquierdo del ratón, pulse el signo más **(+)** para que cambie a un signo menos (-).
- 6. Con el botón izquierdo del ratón, pulse el botón **Quitar** situado en la esquina inferior derecha del administrador de dispositivos. Se abrirá una ventana de aviso indicando que va a eliminar este dispositivo del sistema.
- 7. Pulse **Aceptar**.
- 8. Pulse el botón **Renovar** para hacer que Windows tenga que volver a detectar el hardware.

Con este procedimiento se detecta tanto el controlador de sistema principal USB como el concentrador raíz USB. Es posible que se le solicite que inserte el CD de instalación de Microsoft Windows.

# <span id="page-15-0"></span>**Cuidado del ratón**

Desconecte siempre el ratón antes de limpiarlo. Mantenga alejadas las bebidas del área de trabajo del ratón y evite que se derramen líquidos. El mantenimiento del **Ratón óptico ScrollPoint de 3 botones y 800 PPP para USB y PS/2** garantizará una mayor duración y minimizará las posibilidades de causar daños al ratón y al sistema. No hay piezas que requieran ningún tipo de mantenimiento por parte del usuario.

# <span id="page-16-0"></span>**Capítulo 3. Ratón óptico ScrollPoint Pro de tres botones y 800 PPP para USB y PS/2**

Esta guía contiene información de instalación, utilización y mantenimiento para el ratón óptico ScrollPoint® Pro de tres botones y 800 PPP para USB y PS/2.

# **Descripción del producto**

El Ratón óptico ScrollPoint Pro de tres botones y 800 PPP para USB y PS/2 incluye un ScrollPoint para controlar el desplazamiento y otras funciones. El ratón incluye un conector USB y PS/2 y se puede conectar a cualquier puerto USB habilitado.

El ratón funciona con equipos que utilizan los siguientes sistemas operativos:

- Microsoft<sup>®</sup> Windows<sup>®</sup> 2000 Professional
- Microsoft Windows XP
- Microsoft Windows Vista™
- v Sistemas operativos que den soporte a la conectividad USB
- Puertos PS/2 de equipos que utilicen el sistema operativo Microsoft Windows NT  $^{\circ}$  Workstation.

Este paquete contiene:

- v Un ratón óptico ScrollPoint Pro de tres botones y 800 PPP PS/2 con un conector USB
- v Un CD-ROM que contiene software de instalación para el ratón óptico ScrollPoint Pro de tres botones y 800 PPP para USB y PS/2, y el manual del usuario en línea
- Un adaptador de USB a PS/2

# **Instalación del software Mouse Suite**

Dentro del paquete encontrará un CD-ROM que contiene software de instalación para el ratón. Para instalar el software Mouse Suite:

- 1. Encienda el sistema e inicie Windows.
- 2. Inserte el CD del controlador del dispositivo en la unidad de CD-ROM. Pulse la flecha de **Controlador**. Siga las instrucciones que aparecen en la pantalla. Si el programa de instalación no se abre, siga con los pasos 3 a 6. Si el programa de instalación se inicia, vaya al paso 6.
- 3. Pulse **Inicio**.
- 4. Pulse el botón **Ejecutar**.
- 5. En la línea de mandatos, escriba X:/setup siendo X la letra de su unidad de CD-ROM. Por ejemplo, si la letra de la unidad de CD-ROM es (E:), escriba E:\Setup.
- 6. Pulse el botón **Aceptar**.
- 7. Siga las instrucciones que aparecen en la pantalla para completar la instalación del software Mouse Suite.

**Nota:** Cuando se le solicite que seleccione un interfaz, pulse en PS/2 si va a conectar el ratón al conector de ratón estándar o pulse en el interfaz USB si va utilizar un conector USB.

Se ha completado la instalación del software Mouse Suite. Vaya al apartado Instalación del ratón.

### **Instalación del ratón**

Este apartado contiene información para instalar el ratón en modalidad PS/2 y en modalidad USB.

### **Instalación del ratón en modalidad PS/2**

1. Apague el sistema.

- <span id="page-17-0"></span>2. Retire cualquier ratón que esté conectado al conector PS/2.
- 3. Conecte el ratón con el adaptador PS/2 al conector de ratón del sistema.
- 4. Vuelva a arrancar el sistema.

### **Instalación del ratón en modalidad USB**

Si no utiliza un ratón PS/2, primero debe apagar el sistema antes de retirar el ratón. En este momento, puede conecte el nuevo ratón y vuelva a arrancar el sistema. Si aparece un mensaje que indica que no tiene conectado un ratón PS/2, haga caso omiso del mensaje y continúe. Instalación del ratón en modalidad USB mediante Windows 2000:

- 1. Enchufe el conector rectangular USB del ratón en la conexión USB del sistema. Se abrirá la ventana Hardware nuevo encontrado, seguida por la ventana del asistente Agregar nuevo hardware.
- 2. Pulse la tecla **Intro**. Se abre la ventana ″¿Qué desea que haga Windows?″.
- 3. Seleccione Buscar el mejor controlador para el dispositivo.
- 4. Pulse la tecla **Intro**. Se abre la ventana Windows buscará nuevos controladores.
- 5. Pulse la tecla **Intro**. El sistema mostrará la ubicación del controlador.
- 6. Pulse la tecla **Intro**. Se abrirá la ventana Windows ha terminado de instalar el software que su nuevo dispositivo de hardware necesita.
- 7. Pulse la tecla **Intro** para completar la instalación.

### **Instalación en USB (Windows XP)**

Para instalar el controlador en modalidad USB en un sistema que utilice Windows XP, haga lo siguiente:

**Nota:** No conecte el ratón a un conector USB en un sistema ThinkPad hasta que se muestre el escritorio de Windows XP.

- 1. Enchufe el conector del ratón en un conector USB del sistema.
- 2. Se abrirá la ventana Se ha encontrado hardware nuevo indicando ″Windows está instalando el software para su nuevo hardware″. Windows XP instalará automáticamente los controladores de dispositivo adecuados para trabajar con su nuevo ratón.

# **Utilización del ratón**

El ratón óptico ScrollPoint Pro de tres botones y 800 PPP PS/2 y USB dispone de múltiples funciones y características como el zoom y el desplazamiento automático, que ayudan a aumentar la productividad. También puede asignar las funciones y métodos abreviados que utilice con más frecuencia a los botones del ratón mediante las pestañas del software Mouse Suite.

Para ejecutar el software Mouse Suite:

- 1. Pulse **Inicio-->Configuración-->Panel de control**.
- 2. Se abrirá la ventana Panel de control. Efectúe una doble pulsación en el icono **Mouse**. (Si ya ha habilitado la opción Mostrar el icono del ratón en la bandeja del sistema de las propiedades de Mouse Suite del Panel de control, efectúe una doble pulsación en el icono del **Ratón** de la bandeja del sistema Windows situada en la esquina inferior derecha de la pantalla).

A los botones del ratón se les asignan varias funciones, de forma predeterminada, tales como Botón principal del ratón, Menú de contexto y Desplazamiento rápido/automático. Puede personalizar o cambiar estas funciones del ratón. Para personalizar las funciones de cada botón:

- 1. Abra el Panel de control de Mouse Suite.
- 2. Pulse la pestaña **Botones**.
- 3. En la imagen del ratón, pulse el botón al que desea asignar una nueva función o seleccione un botón de la lista de botones. Se mostrará el botón seleccionado en la lista Button y se resaltará en la imagen del ratón.
- <span id="page-18-0"></span>4. Seleccione una función de la lista de funciones (debe definirse, como mínimo, un botón del ratón como Botón principal del ratón).
- 5. Para restablecer los valores predeterminados de los botones del ratón, pulse **Use Default** (Utilizar valores predeterminados).
- 6. Para confirmar los valores de configuración de los botones, pulse **Aplicar**.

Para obtener más información acerca de la personalización de los valores, pulse el botón **Help** (Ayuda) situado en la esquina inferior derecha de la interfaz del software Mouse Suite.

# **Resolución de problemas con la conexión mediante USB**

Este apartado contiene información sobre la solución de problemas con la conexión mediante USB.

**Nota:** Se ha encontrado algunos casos en los que el sistema disponía de puertos USB físicos, pero el BIOS no daba soporte a los mismos. Deberá contactar con el fabricante de su sistema para actualizar el BIOS.

### El **Ratón óptico ScrollPoint Pro de tres botones y 800 PPP para USB y PS/2** no responde**.**

- v Asegúrese de que el sistema esté encendido. Es posible que haya conectado el ratón óptico ScrollPoint Pro de tres botones y 800 PPP para USB y PS/2 mientras el sistema estaba apagado. Pruebe a desconectar y volver a conectar el ratón óptico ScrollPoint Pro de tres botones y 800 PPP para USB y PS/2.
- v Asegúrese que no esté ejecutando Windows NT, ya que este sistema operativo no da soporte a USB.
- v Si utiliza Windows 2000, asegúrese que todos los conmutadores USB del BIOS estén habilitados. Para habilitar el puerto USB, debe ejecutar el programa de Configuración del sistema pulsando una de las siguientes teclas durante la secuencia de arranque: F1, F2 o la tecla Suprimir. Si no está seguro de cómo ejecutar el programa de Configuración en su sistema, consulte la documentación que acompañaba a su sistema o póngase en contacto con el fabricante del mismo.

#### **Redetección del controlador USB (BUS serie universal)**

Es posible que el controlador USB (BUS serie universal) no esté instalado adecuadamente en su sistema.

- 1. Efectúe una doble pulsación en **Mi PC**.
- 2. Efectúe una doble pulsación en **Panel de control**.
- 3. Efectúe una doble pulsación en **Sistema**.
- 4. Con el botón izquierdo del ratón pulse en la pestaña **Controlador de dispositivo**.
- 5. Desplácese por la lista hasta que encuentre controladores de bus serie universal. A continuación, con el botón izquierdo del ratón, pulse el signo más **(+)** para que cambie a un signo menos (-).
- 6. Con el botón izquierdo del ratón, pulse el botón **Quitar** situado en la esquina inferior derecha del administrador de dispositivos. Se abrirá una ventana de aviso indicando que va a eliminar este dispositivo del sistema.
- 7. Pulse el botón **Aceptar**.
- 8. Pulse el botón **Renovar** para hacer que Windows tenga que volver a detectar el hardware.

Con este procedimiento se detecta tanto el controlador de sistema principal USB como el concentrador raíz USB. Es posible que se le solicite que inserte el CD de instalación de Microsoft Windows.

### **Cuidado del ratón**

Desconecte siempre el ratón antes de limpiarlo. Mantenga alejadas las bebidas del área de trabajo del ratón y evite que se derramen líquidos. El mantenimiento del **Ratón óptico ScrollPoint Pro de tres botones y 800 PPP para USB y PS/2** garantizará una mayor duración y minimizará las posibilidades de causar daños al ratón y al sistema. No hay piezas que requieran ningún tipo de mantenimiento por parte del usuario.

# <span id="page-20-0"></span>**Capítulo 4. Ratón óptico portátil de 3 botones con rueda y 800 PPP para USB y PS/2**

Este manual contiene información de instalación, utilización y mantenimiento para el Ratón óptico portátil de 3 botones con rueda y 800 PPP para USB y PS/2.

# **Descripción del producto**

El Ratón óptico portátil de 3 botones con rueda y 800 PPP para USB y PS/2 incluye un ScrollWheel para controlar el desplazamiento y otras funciones. El ratón incluye un conector PS/2 y USB, y se puede conectar a cualquier puerto USB habilitado.

El ratón funciona con equipos que utilizan los siguientes sistemas operativos:

- Microsoft<sup>®</sup> Windows<sup>®</sup> 2000 Professional
- Microsoft Windows XP
- Microsoft Windows Vista™
- v Sistemas operativos que den soporte a la conectividad USB
- Puertos PS/2 de equipos que utilicen el sistema operativo Microsoft Windows NT  $^{\circ}$  Workstation.

Este paquete contiene:

- v Un Ratón óptico portátil de 3 botones con rueda y 800 PPP para USB y PS/2.
- v Un CD-ROM que contiene el software de instalación y un Manual del usuario en línea
- Un adaptador de USB a PS/2

# **Instalación del software Mouse Suite**

Dentro del paquete encontrará un CD-ROM que contiene software de instalación para el ratón. Para instalar el software Mouse Suite:

- 1. Encienda el sistema e inicie el sistema operativo.
- 2. Inserte el CD del controlador del dispositivo en la unidad de CD-ROM. Pulse en la flecha de Controlador. Siga las instrucciones que aparecen en la pantalla. Si no se abre el programa de configuración, vaya a los pasos 3-6. Si el programa de instalación se inicia, vaya al paso 6.
- 3. Pulse **Inicio**.
- 4. Pulse **Ejecutar**.
- 5. En la línea de mandatos, escriba X:/setup siendo X la letra de su unidad de CD-ROM.
- 6. Pulse el botón **Aceptar**.
- 7. Siga las instrucciones que aparecen en la pantalla para completar la instalación del software Mouse Suite.

**Nota:** Cuando se le solicite, pulse **PS/2** si va a conectar el ratón al conector de ratón estándar o pulse **USB**.

Se ha completado la instalación del software Mouse Suite. Consulte el apartado ″Instalación del ratón″.

### **Instalación del ratón**

Este apartado contiene información para instalar el ratón en modalidad PS/2 y en modalidad USB.

<span id="page-21-0"></span>Si se conecta un ratón PS/2 al sistema, primero debe apagar el sistema antes de desconectar el ratón. Conecte el ratón y vuelva a arrancar el sistema. Si aparece un mensaje que indica que no tiene conectado un ratón PS/2, haga caso omiso del mensaje y continúe.

### **Instalación del ratón en modalidad PS/2**

Para instalar el ratón mediante el sistema operativo Windows NT, haga lo siguiente:

- 1. Apague el sistema.
- 2. Retire cualquier ratón que esté conectado al conector PS/2.
- 3. Conecte el ratón con el adaptador PS/2 al conector de ratón del sistema.
- 4. Vuelva a arrancar el sistema.

### **Instalación del ratón en modalidad USB**

Para instalar el ratón utilizando el conector USB en Windows 2000, haga lo siguiente:

- 1. Inserte el conector USB (rectangular) del ratón en el conector USB del sistema.
- 2. En la ventana del Asistente para agregar nuevo hardware, pulse la tecla Intro.
- 3. En la ventana ¿Qué desea que haga Windows?, seleccione Buscar el mejor controlador de dispositivo.
- 4. Pulse la tecla **Intro**.
- 5. En la ventana Windows buscará nuevos controladores, pulse la tecla **Intro**.
- 6. Pulse la tecla **Intro**. Se abrirá la ventana Windows ha terminado de instalar el software que su nuevo dispositivo de hardware necesita.
- 7. Pulse la tecla **Intro** para completar la instalación.

Consulte el apartado ″Utilización del ratón″ para obtener más información.

### **Instalación en USB (Windows XP)**

Para instalar el controlador en modalidad USB en un sistema que utilice Windows XP, haga lo siguiente:

**Nota:** No conecte el ratón a un conector USB de un ThinkPad ni de otro sistema portátil hasta que vea el escritorio de Windows XP.

- 1. Conecte el conector USB del ratón al conector USB del sistema.
- 2. Se abrirá la ventana Nuevo hardware encontrado indicando que Windows está instalando el software para el nuevo hardware. Windows XP instalará automáticamente los controladores de dispositivo adecuados para trabajar con su nuevo ratón.

# **Utilización del ratón**

El Ratón óptico portátil de 3 botones con rueda y 800 PPP para USB y PS/2 tiene múltiples funciones, tales como zoom y desplazamiento automático, que le ayudan a aumentar su productividad. También puede asignar las funciones y métodos abreviados que utilice con más frecuencia a los botones del ratón mediante las pestañas del software Mouse Suite.

Para iniciar el software Mouse Suite:

- 1. Pulse **Inicio ->Configuración ->Panel de control**
- 2. Se abrirá la ventana Panel de control. Efectúe una doble pulsación en el icono **Mouse**. (Si ya ha habilitado la opción Mostrar el icono del ratón en la bandeja del sistema de las propiedades de Mouse Suite del Panel de control, efectúe una doble pulsación en el icono del **Ratón** de la bandeja del sistema Windows situada en la esquina inferior derecha de la pantalla).

A los botones del ratón se les asignan varias funciones, de forma predeterminada, tales como Botón principal del ratón, Menú de contexto y Desplazamiento rápido/automático. Puede personalizar o cambiar estas funciones del ratón. Para personalizar la función de cada botón, haga lo siguiente:

1. Abra el Panel de control de Mouse Suite.

- <span id="page-22-0"></span>2. Pulse la pestaña **Botones**.
- 3. En la imagen del ratón, pulse el botón al que desea asignar una nueva función o seleccione un botón de la lista de botones. Se mostrará el botón seleccionado en la lista Button y se resaltará en la imagen del ratón.
- 4. Seleccione una función de la lista de funciones; al menos se debe designar uno de los botones del ratón como Botón principal del ratón.
- 5. Para restablecer los valores predeterminados de los botones del ratón, pulse **Use Default** (Utilizar valores predeterminados).
- 6. Para confirmar los valores de configuración de los botones, pulse **Aplicar**.

Para obtener más información acerca de la personalización de los valores, pulse en el botón **Ayuda** que se encuentra en el extremo inferior derecho del interfaz del programa Mouse Suite.

# **Solución de problemas con USB**

Esta sección contiene información acerca de la resolución de problemas con la conectividad USB.

**Nota:** Han habido algunos casos en los que un sistema dispone de conectores USB, pero el BIOS no les da soporte. Póngase en contacto con el fabricante de su sistema para saber cómo ampliar el BIOS.

El **Ratón óptico portátil de 3 botones con rueda y 800 PPP para USB y PS/2** no responde.

- v Asegúrese de que el sistema está encendido cuando efectúe la instalación. Pruebe a desconectar y volver a conectar el ratón.
- v Asegúrese de que no está utilizando Windows NT . Este sistema operativo no dan soporte a la conexión mediante USB para este dispositivo.
- v Si utiliza Windows 2000, asegúrese que todos los conmutadores USB del BIOS estén habilitados.

Para comprobar si todos los conectores USB están habilitados, haga lo siguiente:

- Acceda al programa de configuración del sistema durante el arranque. Pulse F1, F2 o la tecla Supr durante el arranque. Si no está seguro de cómo acceder al programa de configuración del sistema, consulte la documentación que se le entregó junto con su sistema, o bien póngase en contacto con el fabricante.
- Compruebe los conectores USB en el programa de configuración para asegurarse de que todos los conectores USB funcionan correctamente.

Si no está seguro de cómo utilizar el programa de configuración del sistema, consulte la documentación que se le entregó junto con su sistema, o bien póngase en contacto con el fabricante.

### **Redetección del controlador USB (BUS serie universal)**

Es posible que el controlador USB (BUS serie universal) no esté instalado adecuadamente en su sistema.

- 1. Efectúe una doble pulsación en **Mi PC**.
- 2. Efectúe una doble pulsación en **Panel de control**.
- 3. Efectúe una doble pulsación en **Sistema**.
- 4. Con el botón izquierdo del ratón pulse en la pestaña **Controlador de dispositivo**.
- 5. Desplácese por la lista hasta que encuentre controladores de bus serie universal. A continuación, con el botón izquierdo del ratón, pulse el signo más **(+)** para que cambie a un signo menos (-).
- 6. Con el botón izquierdo del ratón pulse el botón Desinstalar que se encuentra en el extremo inferior derecho del Administrador de dispositivos. Se abre una ventana de aviso indicando que se está a punto de desinstalar el dispositivo.
- 7. Pulse **Aceptar**.
- 8. Pulse el botón **Actualizar** para que Windows se vea forzado a redirigir el hardware.

Con este procedimiento se detecta tanto el controlador de sistema principal USB como el concentrador raíz USB. Es posible que se le solicite que inserte el CD de instalación de Microsoft Windows.

### **Mantenimiento del ratón**

Desonecte siempre el ratón antes de limpiarlo. Mantenga alejadas las bebidas del área de trabajo del ratón y evite que se derramen líquidos. El mantenimiento del **Ratón óptico portátil de 3 botones con rueda y 800 PPP para USB y PS/2** asegurará una mayor duración y minimizará las posibilidades de causar daños al ratón o al sistema. No hay piezas que requieran ningún tipo de mantenimiento por parte del usuario.

# <span id="page-24-0"></span>**Capítulo 5. Ratón USB óptico con rueda**

Este apartado contiene información sobre la instalación, el uso y el mantenimiento del ratón USB óptico con rueda.

# **Introducción**

El ratón USB óptico con rueda incluye una rueda de ratón para controlar el desplazamiento y otras funciones. El ratón se puede conectar a cualquier puerto habilitado para USB.

El ratón funciona con equipos que utilizan los siguientes sistemas operativos:

- Microsoft<sup>®</sup> Windows<sup>®</sup> 2000 Professional
- Microsoft Windows XP
- Microsoft Windows Vista™
- v Sistemas operativos que den soporte a la conectividad USB
- Puertos PS/2 de equipos que utilicen el sistema operativo Microsoft Windows NT  $^{\circ}$  Workstation.

# **Instalación del software Mouse Suite**

Dentro del paquete encontrará un CD-ROM que contiene software de instalación para el ratón. Para instalar el software Mouse Suite, lleve a cabo el procedimiento siguiente:

**Nota:** Por favor, desinstale los controladores de ratón que pudiera tener ya instalados antes de llevar a cabo la instalación de este controlador.

- 1. Encienda el sistema e inicie el sistema operativo.
- 2. Inserte el CD del controlador del dispositivo en la unidad de CD-ROM. Pulse la flecha **Driver** (Controlador). Siga las instrucciones que aparecen en la pantalla. Si el programa de configuración no se abre, prosiga con el paso 3. Si el programa de configuración se abre, vaya al paso 6.
- 3. Pulse **Inicio**.
- 4. Pulse **Ejecutar**.
- 5. En la línea de mandatos, escriba X:/setup siendo X la letra de su unidad de CD-ROM.
- 6. Pulse **Aceptar**.
- 7. Siga las instrucciones que aparecen por pantalla para completar la instalación del software Mouse Suite.

**Nota:** Cuando se le solicite, pulse **USB** puesto que este ratón utiliza una conexión USB.

Se ha completado la instalación del software Mouse Suite. Consulte el apartado "Instalación del ratón".

# **Instalación del ratón**

Este apartado contiene información acerca de la instalación del ratón en modalidad USB.

Si ya dispone de un ratón PS/2® conectado a su sistema, debe apagar primero su sistema antes de quitar el ratón. Conecte el ratón y vuelva a arrancar el sistema. Si se muestra un mensaje indicando que no hay ningún ratón PS/2 conectado, ignórelo y continúe.

### **Instalación del ratón en modalidad USB**

Para instalar el ratón utilizando el conector USB en Windows 2000, haga lo siguiente:

1. Inserte el conector USB (rectangular) del ratón en el conector USB del sistema.

- <span id="page-25-0"></span>2. En la ventana del Asistente para agregar nuevo hardware, pulse la tecla **Intro**.
- 3. En la ventana ¿Qué desea que haga Windows?, seleccione **Buscar el mejor controlador de dispositivo**.
- 4. Pulse la tecla **Intro**.
- 5. En la ventana Windows buscará nuevos controladores, pulse la tecla **Intro**. El sistema mostrará la ubicación del controlador.
- 6. Pulse la tecla **Intro**. Se abrirá la ventana Windows ha terminado de instalar el software que su nuevo dispositivo de hardware necesita.
- 7. Pulse la tecla **Intro** para completar la instalación.

Consulte el apartado "Utilización del ratón" para obtener más información.

### **Instalación en USB (Windows XP)**

Para instalar el controlador en modalidad USB en un sistema que utilice Windows XP, haga lo siguiente:

**Nota:** No conecte el ratón a un conector USB de un ThinkPad® ni de otro sistema portátil hasta que vea el escritorio de Windows XP.

- 1. Conecte el conector USB del ratón al conector USB del sistema.
- 2. Se abrirá la ventana Se ha encontrado hardware nuevo indicando ″Windows está instalando el software para su nuevo hardware″. Windows XP instalará automáticamente los controladores de dispositivo adecuados para trabajar con su nuevo ratón.

# **Utilización del ratón**

El ratón óptico con rueda para USB dispone de varias funciones y características como, por ejemplo, Zoom y Auto-desplazamiento que le ayudan a aumentar la productividad. También puede asignar las funciones y métodos abreviados que utilice con más frecuencia a los botones del ratón mediante las pestañas del software Mouse Suite.

Para iniciar el software Mouse Suite:

- 1. Pulse **Inicio-->Configuración-->Panel de control**.
- 2. Se abrirá la ventana Panel de control. Efectúe una doble pulsación en el icono **Mouse**. (Si ya ha habilitado la opción Mostrar el icono del ratón en la bandeja del sistema de las propiedades de Mouse Suite del Panel de control, efectúe una doble pulsación en el icono del **Ratón** de la bandeja del sistema Windows situada en la esquina inferior derecha de la pantalla).

A los botones del ratón se les asignan varias funciones, de forma predeterminada, tales como Botón principal del ratón, Menú de contexto y Desplazamiento rápido/automático. Puede personalizar o cambiar estas funciones del ratón. Para personalizar la función de cada botón, haga lo siguiente:

- 1. Abra el Panel de control de Mouse Suite.
- 2. Pulse la pestaña **Botones**.
- 3. En la imagen del ratón, pulse el botón al que desea asignar una nueva función o seleccione un botón de la lista de botones. Se mostrará el botón seleccionado en la lista Button y se resaltará en la imagen del ratón.
- 4. Seleccione una función de la lista de funciones (debe definirse, como mínimo, un botón del ratón como Botón principal del ratón).
- 5. Para restablecer los valores predeterminados de los botones del ratón, pulse **Use Default** (Utilizar valores predeterminados).
- 6. Para confirmar los valores de configuración de los botones, pulse **Aplicar**.

Para obtener más información acerca de la personalización de los valores, pulse el botón **Help** (Ayuda) situado en la esquina inferior derecha de la interfaz del software Mouse Suite.

### **Solución de problemas con USB**

Este apartado contiene información sobre la solución de problemas con la conexión mediante USB.

**Nota:** Han habido algunos casos en los que un sistema dispone de conectores USB, pero el BIOS no les da soporte. Póngase en contacto con el fabricante de su sistema para saber cómo ampliar el BIOS.

### El **ratón USB óptico con rueda** no responde.

- v Asegúrese de que el sistema está encendido cuando efectúe la instalación. Pruebe a desconectar y volver a conectar el ratón.
- v Asegúrese de que no está utilizando Windows NT . Este sistema operativo no dan soporte a la conexión mediante USB para este dispositivo.
- v Si utiliza Windows 2000, asegúrese que todos los conmutadores USB del BIOS estén habilitados. Para comprobar si todos los conectores USB están habilitados, haga lo siguiente:
	- Acceda al programa de configuración del sistema durante el arranque. Pulse F1, F2 o la tecla Supr durante el arranque. Si no está seguro de cómo acceder al programa de configuración del sistema, consulte la documentación que se le entregó junto con su sistema, o bien póngase en contacto con el fabricante.
	- Compruebe los conectores USB en el programa de configuración para asegurarse de que todos los conectores USB funcionan correctamente.

Si no está seguro de cómo utilizar el programa de configuración del sistema, consulte la documentación que se le entregó junto con su sistema, o bien póngase en contacto con el fabricante.

### **Redetección del controlador USB (BUS serie universal)**

Es posible que el controlador USB (BUS serie universal) no esté instalado adecuadamente en su sistema.

- 1. Efectúe una doble pulsación en **Mi PC**.
- 2. Efectúe una doble pulsación en **Panel de control**.
- 3. Efectúe una doble pulsación en **Sistema**.
- 4. Con el botón izquierdo del ratón pulse en la pestaña **Controlador de dispositivo**.
- 5. Desplácese por la lista hasta que encuentre controladores de bus serie universal. A continuación, con el botón izquierdo del ratón, pulse el signo más **(+)** para que cambie a un signo menos (-).
- 6. Con el botón izquierdo del ratón, pulse el botón **Quitar** situado en la esquina inferior derecha del administrador de dispositivos. Se abrirá una ventana de aviso indicando que va a eliminar este dispositivo del sistema.
- 7. Pulse **Aceptar**.
- 8. Pulse el botón **Renovar** para hacer que Windows tenga que volver a detectar el hardware. Con este procedimiento se detecta tanto el controlador de sistema principal USB como el concentrador raíz USB. Es posible que se le solicite que inserte el CD de instalación de Microsoft Windows.

### **Mantenimiento del ratón**

Desconecte siempre el ratón antes de limpiarlo. Mantenga alejadas las bebidas del área de trabajo del ratón y evite que se derramen líquidos. El mantenimiento del **Ratón USB óptico con rueda** garantizará una mayor duración y reducirá las posibilidades de causar daños al ratón y al sistema. No hay piezas que requieran ningún tipo de mantenimiento por parte del usuario.

# <span id="page-28-0"></span>**Apéndice A. Servicio y soporte**

La información siguiente describe el soporte técnico que hay disponible para el producto, durante el período de garantía o de vida útil del producto. Consulte la Declaración de garantía limitada de Lenovo para obtener una descripción completa de los términos de la garantía de Lenovo.

# **Registro de la opción**

Regístrese para recibir actualizaciones sobre el servicio y soporte de productos, así como accesorios y contenido de sistemas gratis o con descuentos.

Vaya a http://www.lenovo.com/register

## **Soporte técnico en línea**

El soporte técnico en línea estará disponible mientras dure un producto en http://www.lenovo.com/ support.

Durante el período de garantía, también se dispone de ayuda para reemplazar los productos o cambiar los componentes defectuosos. Además, si la opción se encuentra instalada en un sistema de Lenovo, es posible que tenga también derecho a que le atiendan en su propia ubicación. El representante de soporte técnico de Lenovo le ayudará a determinar la mejor alternativa.

# **Soporte técnico telefónico**

El soporte de instalación y configuración del Centro de soporte al cliente estará disponible hasta 90 días después de que el producto se retire del mercado. Después de ese tiempo, el soporte quedará cancelado, o se ofrecerá previo pago de una cuota, según lo estime conveniente Lenovo. También se ofrece soporte adicional por un precio simbólico.

Antes de ponerse en contacto con un representante de soporte técnico de Lenovo, tenga esta información a mano: nombre y número de la opción, comprobante de compra, fabricante del sistema, modelo, manual y número de serie, texto exacto del mensaje de error, descripción del problema y la información sobre la configuración de hardware y software de su sistema.

Es posible que el representante de soporte técnico le pida que repita todos los pasos que le llevaron al problema durante la llamada.

Para obtener una lista de los números de teléfono de Servicio y soporte, visite el sitio web http://www.lenovo.com/support/phone.

# <span id="page-30-0"></span>**Apéndice B. Declaración de Garantía Limitada de Lenovo**

### **L505-0010-00 09/2006**

La Garantía limitada de Lenovo se aplica sólo a los productos de hardware de Lenovo adquiridos para uso propio, y no para ser distribuidos. Se puede hacer referencia a esta garantía como ″Declaración de garantía limitada″ (SOLW) en otros documentos de Lenovo.

### **Cobertura de la garantía**

Lenovo garantiza que los productos de hardware no presentan defectos en los materiales y funciones, si se utilizan con normalidad, durante el período de garantía. El período de garantía del producto se inicia a partir de la fecha original de compra especificada en la factura, a menos que Lenovo le indique otra cosa por escrito. El período de garantía y el tipo de servicio de garantía que se aplican al producto están designados a continuación, en el apartado denominado ″**Información sobre la garantía**″.

**ESTA GARANTÍA ES EXCLUSIVA DEL CLIENTE Y SUSTITUYE A TODAS LAS DEMÁS GARANTÍAS, EXPLÍCITAS O IMPLÍCITAS, INCLUYENDO, PERO NO LIMITÁNDOSE A ELLAS, LAS GARANTÍAS O CONDICIONES IMPLÍCITAS DE COMERCIALIZACIÓN E IDONEIDAD PARA UN PROPÓSITO DETERMINADO. ALGUNAS JURISDICCIONES NO PERMITEN LA EXCLUSIÓN DE LAS GARANTÍAS EXPLÍCITAS O IMPLÍCITAS, POR LO QUE ES POSIBLE QUE LA EXCLUSIÓN ANTERIOR NO LE INCUMBA. EN ESE CASO, TALES GARANTÍAS SE APLICAN SÓLO AL ÁMBITO INDICADO POR LA LEY Y ESTÁN LIMITADAS EN DURACIÓN AL PERIODO DE GARANTÍA. NO SE APLICARÁ NINGUNA GARANTÍA DESPUÉS DEL MENCIONADO PERÍODO. ALGUNOS ESTADOS O JURISDICCIONES NO PERMITEN LIMITACIONES ACERCA DE LA DURACIÓN DE LA GARANTÍA, DE MODO QUE ES POSIBLE QUE LA LIMITACIÓN ANTERIOR SOBRE LA DURACIÓN NO LE INCUMBA.**

### **Cómo obtener Servicio de garantía**

Si el producto no funcione como está garantizado durante el periodo de garantía, puede obtener servicio de garantía poniéndose en contacto con Lenovo o con un proveedor de servicios aprobado. Se hace referencia a cada uno de ellos como ″Proveedor de servicios″. Hay una lista de Proveedores de servicios y números de teléfono disponible en el sitio web www.lenovo.com/support/phone.

El servicio de garantía podría no estar disponible en todas las localidades, y podría variar de unas a otras. Es posible que se apliquen unas tasas fuera del área de servicio normal del Proveedor de servicios. Póngase en contacto con un Proveedor de servicios local para obtener información específica sobre su ubicación.

### **Acciones del proveedor de servicios para resolver problemas**

Cuando se ponga en contacto con el Proveedor de servicios, deberá seguir los procedimientos especificados para la determinación y resolución de problemas.

El Proveedor de servicios intentará diagnosticar y solucionar el problema por teléfono o mediante asistencia remota. Es posible que el Proveedor de servicios le pida que descargue e instale algunas actualizaciones de software concretas.

Algunos problemas se pueden solucionar con un componente de sustitución que puede instalar usted mismo (como el teclado, el ratón, un altavoz, la memoria, la unidad de disco duro o el replicador de puerto), denominado ″Unidad reemplazable por el cliente″ o ″CRU″. De ser así, el Proveedor de servicios, le enviará la CRU para que la instale.

Si el problema no se puede solucionar a través del teléfono o de manera remota, con ayuda de la aplicación o de actualizaciones de software, o con una CRU, el Proveedor de servicios dispondrá el servicio con el tipo de servicio de garantía designado para el producto en el apartado titulado ″**Información sobre la garantía**″.

Si el Proveedor de servicio determina que no puede reparar el producto, lo sustituirá por uno que tenga, como mínimo, las mismas funciones.

Si el Proveedor de servicio determina que no puede reparar ni reemplazar el producto, la única solución será devolver el producto al lugar de compra o a Lenovo, y se le reembolsará el precio de compra.

### **Cambio de un producto o de una de sus piezas**

Cuando el servicio de garantía implique el cambio de un producto o de una de sus piezas, el elemento sustituido por el Proveedor de servicios pasará a ser propiedad de Lenovo y el recambio pasará a ser del Cliente. Los elementos eliminados deben ser genuinos y no presentar alteraciones. Es posible que el recambio no sea nuevo, pero funcionará correctamente y será, como mínimo, funcionalmente equivalente al elemento sustituido. El recambio asumirá el estado de la garantía del elemento sustituido.

Antes de que el Proveedor de servicios cambie un producto o una de sus piezas, el Cliente acuerda:

- 1. retirar todos los dispositivos, los componentes, las opciones, la modificaciones y las conexiones que no estén bajo el servicio de garantía;
- 2. asegurarse de que el producto esté libre de obligaciones o restricciones legales que impidan cambiarla; y
- 3. obtener la autorización del propietario para que el Proveedor de servicios preste servicio a un producto que el Cliente no posee.

### **Responsabilidades adicionales del Cliente**

Cuando corresponda, antes de que se proporcione el servicio, acepta:

- 1. seguir los procedimientos de solicitud de servicio que especifique el Proveedor de servicios;
- 2. realizar copias de seguridad o asegurar todos los programas y datos del producto;
- 3. proporcionar el Proveedor de servicios todas las contraseñas o claves del sistema, así como acceso suficiente, libre y seguro a los recursos para permitirles cumplir los términos de esta garantía; y
- 4. garantizar que toda la información sobre individuos identificados o identificables (″Datos personales″) se suprime del producto o que, con respecto a los Datos personales que no haya suprimido, el Cliente cumple le legislación vigente.

### **Uso de la Información Personal**

Si obtiene servicio bajo esta garantía, Lenovo almacenará, utilizará y procesará la información sobre la emisión de la garantía y su información de contacto, incluidos el nombre, los números de teléfono, la dirección y la dirección de correo electrónico. Lenovo utilizará esta información para realizar sus servicios de garantía y para mejorar la relación comercial con el Cliente, así como para desarrollar revisiones internas de la eficacia del servicio de garantía proporcionado. Es posible que nos pongamos en contacto con el Cliente para informarnos de su grado de satisfacción con relación al servicio de garantía o para notificarle novedades sobre el producto o cuestiones relativas a la seguridad. Para conseguir estos objetivos, es posible que transfiramos la información a aquellos países en los que operamos y la proporcionemos a aquellas entidades que actúan en nuestro nombre. También podríamos revelarla si así lo requiriesen la legislación o las autoridades legales.

### **Conceptos no cubiertos por esta garantía**

Esta garantía no cubre lo siguiente:

- v funcionamiento ininterrumpido o sin errores de un producto;
- v pérdida de datos o daños a los datos;
- v programas de software, se hayan proporcionado con el producto o se hayan instalado posteriormente;
- v anomalías o daños resultantes de un uso erróneo, un accidente, una modificación o un entorno operativo o físico no adecuado, desastres naturales, excesos de tensión o mantenimiento impropio por parte del Cliente;
- v productos de terceros, incluidos los que Lenovo puede proporcionar y ofrecer con un producto de Lenovo si lo solicita el Cliente; y
- v todo soporte técnico o de otro tipo, como la asistencia telefónica con preguntas relativas al uso del producto y las referentes a su instalación y configuración.

La garantía queda anulada si se retiran o alteran las etiquetas de identificación del producto o de sus componentes.

#### **Limitación de responsabilidad**

Lenovo será responsable de las pérdidas o lo daños sufridos en el producto del Cliente mientras éste se encuentre en 1) en posesión del Proveedor de servicios o 2) en tránsito en aquellos casos en los que el Proveedor de servicios sea responsable del transporte.

Ni Lenovo ni el Proveedor de servicios son responsables de la información confidencial, patentada o personal contenida en un producto. Debe eliminar y/o realizar copias de seguridad de la información del producto antes de someterlo al servicio técnico o devolverlo.

Pueden presentarse circunstancias en las que, debido a un incumplimiento de Lenovo, el Cliente tenga derecho a reclamar una indemnización a Lenovo. En estos casos, independientemente de las razones por las que el Cliente está legitimado para reclamar por los daños ocasionados por Lenovo (incluidos el incumplimiento esencial, la negligencia, la declaración falsa u otra reclamación contractual o por agravio), excepto aquellos casos en los que la responsabilidad no se pueda eliminar ni limitar con la legislación correspondiente, Lenovo se hará responsable de la cantidad de daños directos reales sufridos por el Cliente. Esta cantidad alcanzará, como máximo, la cantidad pagada por el producto. Este límite no se aplica a los daños a las personas físicas (incluida la muerte) y daños a bienes inmuebles y a los bienes muebles tangibles personales, de los que Lenovo sea legalmente responsable.

Este límite también se aplica a los proveedores, los distribuidores y el Proveedor de servicios de Lenovo. Es el máximo por el que Lenovo, sus proveedores, su distribuidor y sus proveedor de servicios se hacen responsables colectivamente.

**LENOVO, SUS PROVEEDORES, DISTRIBUIDORES O PROVEEDORES DE SERVICIOS NO SE HACEN RESPONSABLES EN NINGÚN CASO DE LAS SIGUIENTES CIRCUNSTANCIAS, INCLUSO SI SE INFORMA DE SU POSIBILIDAD: 1) RECLAMACIONES DE TERCEROS POR DAÑOS CONTRA EL CLIENTE; 2) PÉRDIDA O DAÑOS EN LOS REGISTROS O DATOS DEL CLIENTE; O 3) DAÑOS ESPECIALES, INCIDENTALES O ECONÓMICOS, NI DAÑOS ECONÓMICOS DERIVADOS DE NINGÚN TIPO, INCLUIDOS PÉRDIDA DE BENEFICIOS, NEGOCIOS, INGRESOS, PLUSVALÍAS O ECONOMÍAS PREVISTAS. ALGUNAS JURISDICCIONES NO PERMITEN LA EXCLUSIÓN O LIMITACIÓN DE DAÑOS INCIDENTALES O DERIVADOS, DE MODO QUE ES POSIBLE QUE LA LIMITACIÓN DE EXCLUSIÓN ANTERIOR NO INCUMBA AL CLIENTE.**

#### **Resolución de disputas**

Si ha adquirido el producto en **Camboya, Indonesia, Filipinas, Vietnam o Sri Lanka**, las disputas resultantes de esta garantía deberán resolverse mediante arbitraje en Singapur y esta garantía debe ser controlada, interpretada y ejecutada de conformidad con las leyes de Singapur, con independencia de los conflictos legislativos. Si ha adquirido el producto en la **India**, las disputas resultantes de esta garantía deberán resolverse mediante arbitraje en Bangalore (India). El arbitraje en Singapur deberá ser conforme a las Normas de Arbitraje del Centro de Arbitraje Internacional de Singapur (″Normas SIAC″) que estén en vigor. El arbitraje en la India deberá ser conforme a las leyes de la India que estén en vigor. La decisión

<span id="page-33-0"></span>de los árbitros será definitiva y vinculante para las partes sin apelación y se hará por escrito y esclarecerá los hechos y las conclusiones de la ley. El idioma oficial de todos los procesos de arbitraje, incluidos todos los documentos presentados en estos procesos, será el inglés, y la versión en inglés de esta garantía prevalecerá sobre cualquier otra versión en estos procesos.

### **Otros derechos**

**ESTA GARANTÍA LE OTORGA DERECHOS LEGALES ESPECÍFICOS Y ADEMÁS PUEDE TENER OTROS DERECHOS, QUE VARÍAN EN FUNCIÓN DE LA JURISDICCIÓN O EL ESTADO. TAMBIÉN ES POSIBLE QUE TENGA OTROS DERECHOS DE CONFORMIDAD CON LA LEY APLICABLE O CON EL ACUERDO ESCRITO DE LENOVO. NO HAY EN ESTA GARANTÍA NINGÚN ELEMENTO QUE AFECTE A LOS DERECHOS ESTATUTARIOS, INCLUIDOS LOS DERECHOS DE LOS CONSUMIDORES, DE CONFORMIDAD CON LA LEGISLACIÓN NACIONAL VIGENTE RELATIVA A LA VENTA DE ARTÍCULOS DE CONSUMO, QUE NO SE PUEDE ELIMINAR NI LIMITAR POR CONTRATO**.

### **Área económica europea (EEA)**

Los Clientes del EEA pueden ponerse en contacto con Lenovo en esta dirección de correo: Lenovo Warranty & Service Quality Dept., PO Box 19547, Inverkip Road, Greenock, Escocia PA16 9WX. El servicio de garantía de los productos de hardware de Lenovo adquiridos en los países del EEA se puede obtener en cualquier país del EEA en el que el producto haya sido anunciado y comercializado por Lenovo.

Esta Garantía limitada de Lenovo está disponible en otros idiomas en el sitio web www.lenovo.com/ warranty.

## **Información sobre la garantía**

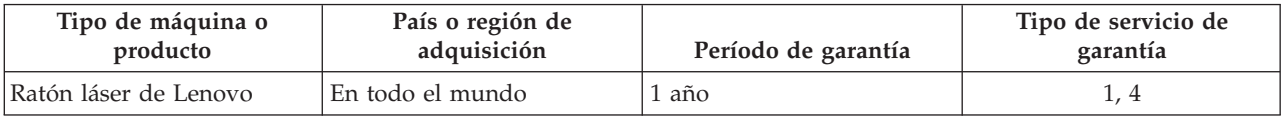

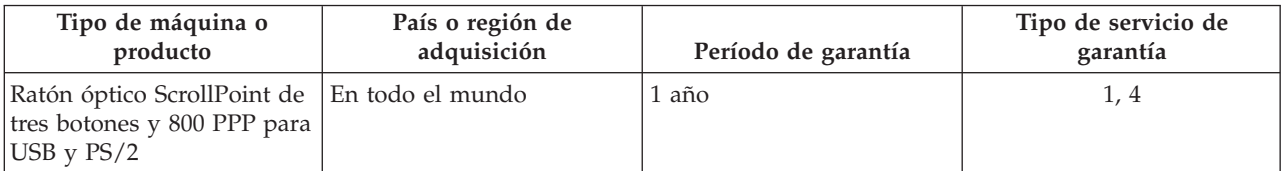

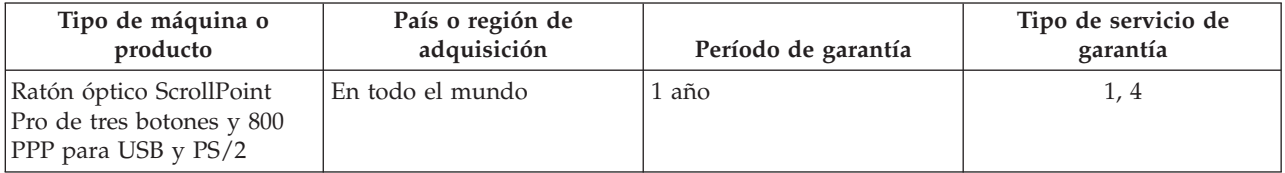

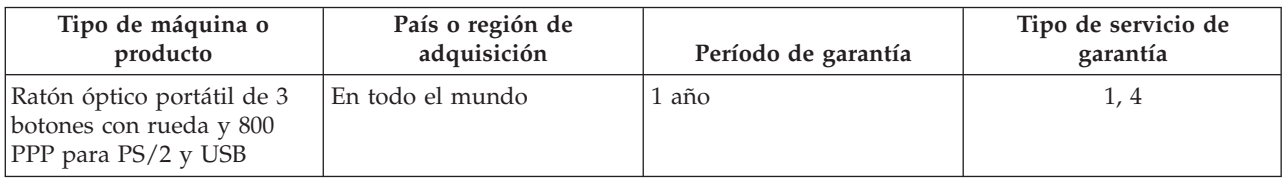

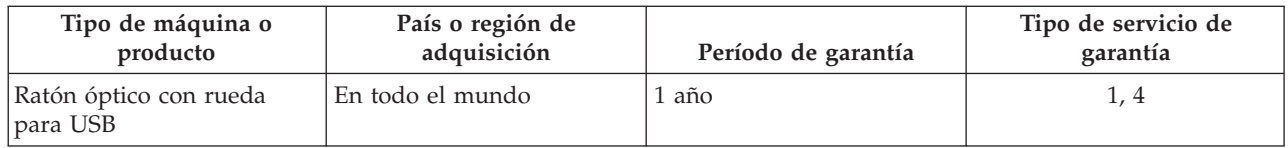

Si fuese necesario, el Proveedor de servicios ofrecería un servicio de reparación o cambio, en función del tipo de servicio de garantía especificado para el producto y del servicio disponible. La planificación del servicio dependerá del momento de la llamada, la disponibilidad de componentes y otros factores.

Un período de garantía de un año en componentes y de un año en mano de obra significa que Lenovo proporciona servicio de garantía durante el primer año del período de garantía (o un periodo más largo si así lo indica la legislación).

### **Tipos de servicios de garantía**

### **1. Servicio de Unidades Reemplazables por el Cliente (**″**CRU**″**)**

Con el Servicio CRU, el Proveedor de servicios le enviará la CRU para que la instale. La mayoría de las CRU son fáciles de instalar, mientras que otras pueden requerir algunas herramientas y conocimientos técnicos. La información sobre la CRU y las instrucciones de sustitución se envían con el producto y se pueden solicitar a Lenovo en cualquier momento. El Cliente puede solicitar que un Proveedor de servicios instale algunas CRU, de conformidad con otros tipos de servicio de garantía designados para el producto. La instalación de CRU externas (como ratones, teclados o pantallas) es responsabilidad del Cliente. Lenovo especifica en los materiales enviados con una CRU de reemplazo si se debe devolver la CRU defectuosa. Cuando la devolución es necesaria, 1) las instrucciones de devolución, una etiqueta de envío de devolución prepagada y un contenedor se incluyen con la CRU de reemplazo, y 2) se puede cobrar al Cliente la CRU de reemplazo si el Proveedor de servicios no recibe la CRU defectuosa en un plazo de treinta (30) días a partir de la recepción de la unidad de reemplazo.

### **2. Servicio en los locales del Cliente**

Con el Servicio en los locales del Cliente, el Proveedor de servicios reparará o cambiará el producto en la oficina del Cliente. Deberá proporcionar un área de trabajo adecuada, que permita desmontar y volver a montar el producto de Lenovo. En el caso de algunos productos, algunas reparaciones pueden requerir que el Proveedor de servicios envíe el producto a un centro de servicio designado.

### **3. Servicio de recogida a domicilio**

Con el Servicio de recogida a domicilio, el producto se reparará o cambiará en un centro de servicio designado y el Proveedor de servicios se encargará del envío. El Cliente es responsable de desconectar el producto. Se proporcionará un contenedor de envío para devolver el producto al centro de servicio designado. Un mensajero recogerá el producto y lo entregará en el centro de servicio designado. Después de la reparación o el cambio, el centro de servicio se encargará de devolver el producto al Cliente.

### **4. Servicios centralizados**

Con los Servicios centralizados, el producto se reparará o se cambiará en un centro de servicio designado y el Cliente se encargará de la entrega o el envío. El Cliente es responsable de entregar o enviar por correo (prepagado, a menos que se indique lo contrario), según lo especifique el Proveedor de servicios , el producto correctamente embalado a la dirección indicada. Cuando el producto haya sido reparado o cambiado, el Cliente podrá recogerlo. Si no se recoge el producto, el Proveedor de servicios podría disponer del producto como lo considere adecuado. En el caso de Servicio de devolución a domicilio, el producto será devuelto al Cliente a expensas de Lenovo, a menos que el Proveedor de servicios indique lo contrario.

# <span id="page-35-0"></span>**Suplemento de garantía para México**

Este suplemento se considera parte de la Declaración de garantía limitada de Lenovo y será efectivo única y exclusivamente para productos distribuidos y comercializados en el territorio de los Estados Unidos de México. En caso de conflicto, se aplicarán los términos de este suplemento.

Todos los programas de software precargados en el equipo sólo tendrán una garantía de treinta (30) días para los defectos de instalación desde la fecha de compra. Lenovo no será responsable de la información de estos programas de software y/o cualquier otro programa de software adicional que tenga instalado o que instale después de la compra del producto.

Los servicios que no puedan cargarse a la garantía se cargarán al usuario final, previa autorización.

En el caso de que sea necesaria una reparación bajo la garantía, llame al Centro de soporte al cliente al número de teléfono 001-866-434-2080, donde se le dirigirá al Centro de servicio autorizado más cercano. Si no existiese un Centro de Servicio Autorizado en su población, ubicación o a menos de 70 kilómetros de su población o ubicación, la garantía incluye los cargos de entrega razonables para el transporte del producto a nuestro Centro de Servicio Autorizado más próximo. Por favor, llame al Centro de Servicio Autorizado más próximo para obtener las aprobaciones necesarias o la información relacionada con el envío del producto y la dirección de envío.

Para obtener una lista de Centros autorizados de servicio, visite el sitio Web:

http://www.lenovo.com/mx/es/servicios

**Fabricado por: SCI Systems de México, S.A. de C.V. Av. De la Solidaridad Iberoamericana No. 7020 Col. Club de Golf Atlas El Salto, Jalisco, México C.P. 45680, Tel. 01-800-3676900**

**Marketing por: Lenovo de México, Comercialización y Servicios, S. A. de C. V. Alfonso Nápoles Gándara No 3111 Parque Corporativo de Peña Blanca Delegación Álvaro Obregón México, D.F., México C.P. 01210, Tel. 01-800-00-325-00**

# <span id="page-36-0"></span>**Apéndice C. Avisos**

Puede que en otros países Lenovo no ofrezca los productos, servicios o características que se describen en esta información. Consulte con el representante local de Lenovo para obtener información sobre los productos y servicios disponibles actualmente en su área. Las referencias a programas, productos o servicios de Lenovo no pretenden establecer ni implicar que sólo puedan utilizarse los productos, programas o servicios de Lenovo. En su lugar se puede utilizar cualquier producto, programa o servicio funcionalmente equivalente que no vulnere ninguno de los derechos de propiedad intelectual de Lenovo. Sin embargo, la evaluación y verificación del funcionamiento de cualquier otro producto, programa o servicio son responsabilidad del usuario.

Lenovo puede tener patentes o solicitudes de patentes pendientes que cubran el tema principal descrito en esta información. La entrega de este documento no le otorga ninguna licencia sobre dichas patentes. Puede enviar consultas sobre licencias, por escrito, a:

*Lenovo (United States), Inc. 500 Park Offices Drive, Hwy. 54 Research Triangle Park, NC 27709 EE.UU. Atención: Lenovo Director of Licensing*

LENOVO GROUP LTD. PROPORCIONA ESTA PUBLICACIÓN "TAL CUAL" SIN NINGÚN TIPO DE GARANTÍA, EXPLÍCITAS NI IMPLÍCITAS, INCLUYENDO PERO NO LIMITÁNDOSE A ELLAS, LAS GARANTÍAS IMPLÍCITAS DE NO VULNERACIÓN, COMERCIALIZACIÓN O IDONEIDAD PARA UN PROPÓSITO DETERMINADO. Algunas jurisdicciones no permiten la renuncia a garantías explícitas o implícitas en determinadas transacciones y, por lo tanto, esta declaración puede que no se aplique a su caso.

Esta información puede incluir imprecisiones técnicas o errores tipográficos. Periódicamente se efectúan cambios en la información aquí contenida; estos cambios se incorporarán en nuevas ediciones de la información. Lenovo puede realizar en cualquier momento mejoras y/o cambios en el (los) producto(s) y/o programa(s) descrito(s) en esta información sin previo aviso.

Los productos que se describen en este documento no se han diseñado para ser utilizados en aplicaciones de implantación o en otras aplicaciones de soporte directo en las que una anomalía puede ser la causa de lesiones corporales o puede provocar la muerte. La información contenida en este documento no afecta ni modifica las especificaciones o garantías de los productos de Lenovo. Este documento no puede utilizarse como licencia explícita o implícita ni como indemnización bajo los derechos de propiedad intelectual de Lenovo o de terceros. Toda la información contenida en este documento se ha obtenido en entornos específicos y se presenta como ejemplo. El resultado obtenido en otros entornos operativos puede variar.

Lenovo puede utilizar o distribuir la información que se le proporciona en la forma que considere adecuada, sin incurrir por ello en ninguna obligación para con el remitente.

Las referencias contenidas en esta publicación a sitios Web que no sean de Lenovo sólo se proporcionan por comodidad y en ningún modo constituyen una aprobación de dichos sitios Web. Los materiales de dichos sitios Web no forman parte de los materiales para este producto de Lenovo y el uso de dichos sitios Web corre a cuenta y riesgo del usuario.

Cualquier dato de rendimiento contenido en este documento se ha determinado en un entorno controlado. Por lo tanto, el resultado obtenido en otros entornos operativos puede variar significativamente. Es posible que algunas medidas se hayan tomado en sistemas de nivel de desarrollo y no hay ninguna garantía de que estas medidas sean las mismas en sistemas con mucha implantación.

<span id="page-37-0"></span>Además, algunas medidas se pueden haber estimado mediante extrapolación. Los resultados reales pueden variar. Los usuarios de este documento deben verificar los datos aplicables para su propio entorno.

## **Información sobre el reciclado**

Lenovo anima a los propietarios de equipos de tecnología de la información (IT) a reciclar sus equipos cuando ya no sean necesarios. Lenovo dispone de una variedad de programas y servicios para ayudar a los propietarios de equipos a reciclar sus productos de IT. Puede encontrar información sobre las ofertas de reciclaje en el sitio web de Lenovo http://www.pc.ibm.com/ww/lenovo/about/environment/.

環境配慮に関して

本機器またはモニターの回収リサイクルについて

企業のお客様が、本機器が使用済みとなり廃棄される場合は、資源有効<br>利用促進法の規定により、産業廃棄物として、地域を管轄する県知事あるいは、政令市長の許可を持った産業廃棄物処理業者に適正処理を委託<br>する必要があります。また、弊社では資源有効利用促進法に基づき使用<br>済みパソコンの早収および打利士、再資源化を行う「PC 回収リサイク ル・サービス」を提供しています。詳細は、 http://www.ibm.com/jp/pc/service/recycle/pcrecycle/ をご参照ください。

また、同法により、家庭で使用済みとなったパソコンのメーカー等に

。<br>よる回収再資源化が 2003 年 10 月 1 日よりスタートしました。詳細は、 http://www.ibm.com/jp/pc/service/recycle/pcrecycle/ をご参照ください。

重金属を含む内部部品の廃棄処理について

本機器のプリント基板等には微量の重金属(鉛など)が使用されてい<br>ます。使用後は適切な処理を行うため、上記「本機器またはモニターの<br>回収リサイクルについて」に従って廃棄してください。

La información de esta tabla sólo se aplica a los productos comercializados en China.

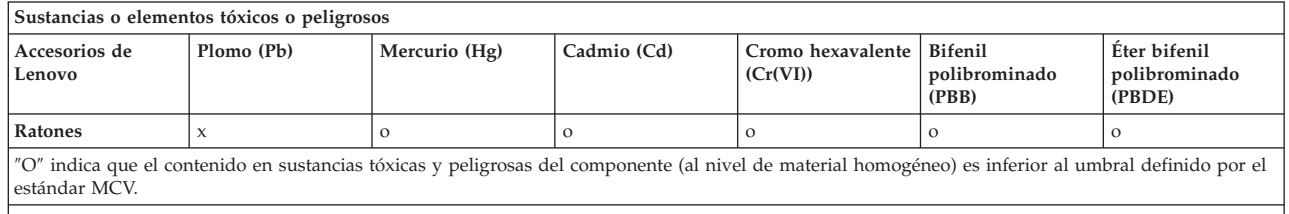

″X″ indica que el contenido de sustancias tóxicas y peligrosas del componente (en el nivel de material homogéneo) supera el umbral definido por el estándar MCV. En todos los casos en los que aparece una X, Lenovo utiliza una exención admisible.

### **Avisos sobre emisiones electrónicas**

Esta información se refiere al ratón láser, el ratón óptico ScrollPoint de 3 botones y 800 PPP para PS/2 y USB, el ratón óptico ScrollPoint Pro de tres botones y 800 PPP para USB y PS/2, el ratón óptico portátil de 3 botones con rueda y 800 PPP para USB y PS/2 y el ratón óptico con rueda para USB.

# **Declaración de conformidad de la Comisión federal de comunicaciones (FCC)**

[Ratón láser, Ratón óptico ScrollPoint de tres botones y 800 PPP para USB y PS/2, Ratón óptico ScrollPoint Pro de tres botones y 800 PPP para USB y PS/2, Ratón óptico portátil de 3 botones con rueda y 800 PPP para USB y PS/2 y Ratón óptico con rueda para USB] - (41U3074, 31P7405, 31P8700, **31P7410 y 06P4069)**

Este equipo se ha probado y cumple los límites establecidos para los dispositivos digitales de Clase B, en aplicación de lo dispuesto en la Parte 15 de las Normas FCC. Estos límites están diseñados para proporcionar una protección razonable contra las interferencias dañinas de una instalación residencial. Este equipo genera, utiliza y puede radiar energía de radiofrecuencia; si no se instala y utiliza de acuerdo con las instrucciones, puede causar interferencias dañinas para la comunicación por radio. Sin embargo, no existe ninguna garantía de que la interferencia no se produzca en una instalación particular. Si este equipo genera interferencias dañinas para la recepción de radio o televisión, lo cual se puede determinar apagando y encendiendo el equipo, se recomienda al usuario intentar corregir la interferencia tomando una o más de una de las siguientes medidas:

- v Cambiar la orientación o ubicación de la antena receptora.
- Aumentar la separación entre el equipo y el receptor.
- Conectar el equipo a una toma de red en un circuito diferente al que esté conectado el receptor.
- v Consultar a un representante de servicio o a un concesionario autorizado para obtener ayuda.

Lenovo no se hace responsable de ninguna interferencia de radio o televisión ocasionada por el uso de otro tipo de cables y conectores (diferentes de los recomendados) o por cambiar o modificar de forma no autorizada este equipo. Los cambios o modificaciones no autorizados pueden dejar sin efecto la autorización al usuario para utilizar el equipo.

Este dispositivo cumple la parte 15 de las Normas FCC. Su funcionamiento está sujeto a las dos condiciones siguientes: (1) este dispositivo no debe causar interferencias dañinas, y (2) este dispositivo debe ser capaz de soportar cualquier interferencia recibida, incluidas las interferencias que provoquen un funcionamiento no deseado.

Parte responsable:

Lenovo (United States) Incorporated 5241 Paramount Parkway

Morrisville, NC 27650 Teléfono: (919) 254-0532

> Tested To Comply With FCC Standards

#### FOR HOME OR OFFICE USE

**Industry Canada Class B emission compliance statement**

This Class B digital apparatus complies with Canadian ICES-003. **Avis de conformité à la réglementation d'Industrie Canada**

Cet appareil numérique de la classe B est conforme à la norme NMB-003 du Canada.

Declaración de cumplimiento de Clase B con la Directiva EU-EMC (89/336/EEC) enmendada por la Directiva 93/86/EEC EN 55022 **Deutschsprachiger EU Hinweis:**

**Hinweis für Geräte der Klasse B EU-Richtlinie zur ElektromagnetischenVerträglichkeit** Dieses Produkt entspricht den Schutzanforderungen der EU-Richtlinie 89/336/EWG zur Angleichung der Rechtsvorschriften über die elektromagnetische Verträglichkeit in den EU-Mitgliedsstaaten.

und hält die Grenzwerte der EN 55022 Klasse B ein.

Um dieses sicherzustellen, sind die Geräte wie in den Handbüchern beschrieben zu installieren und zu betreiben. Des Weiteren dürfen auch nur von der Lenovo empfohlene Kabel angeschlossen werden. Lenovo übernimmt keine Verantwortung für die Einhaltung der Schutzanforderungen, wenn das Produkt ohne Zustimmung der Lenovo verändert bzw. wenn Erweiterungskomponenten von Fremdherstellern ohne Empfehlung der Lenovo gesteckt/eingebaut werden.

**Deutschland: Einhaltung des Gesetzes über die elektromagnetische Verträglichkeit von Geräten** Dieses Produkt entspricht dem ″Gesetz über die elektromagnetische Verträglichkeit von Geräten (EMVG)″. Dies ist die Umsetzung der EU-Richtlinie 89/336/EWG in der Bundesrepublik Deutschland.

Zulassungsbescheinigung laut dem Deutschen Gesetz über die elektromagnetische Verträglichkeit von Geräten (EMVG) vom 18. September 1998 **(bzw. der EMC EG Richtlinie 89/336) für Geräte der Klasse B** Dieses Gerät ist berechtigt, in Übereinstimmung mit dem Deutschen EMVG das EG-Konformitätszeichen - CE - zu führen.

Verantwortlich für die Konformitätserklärung nach Paragraf 5 des EMVG ist die Lenovo (Deutschland) GmbH, Pascalstr. 100, D-70569 Stuttgart. Informationen in Hinsicht EMVG Paragraf 4 Abs. (1) 4:

#### **Das Gerät erfüllt die Schutzanforderungen nach EN 55024 und EN 55022 Klasse B. European Union - Compliance to the Electromagnetic Compatibility Directive**

This product is in conformity with the protection requirements of EU Council Directive 89/336/ECC on the approximation of the laws of the Member States relating to electromagnetic compatibility. Lenovo cannot accept responsibility for any failure to satisfy the protection requirements resulting from a non-recommended modification of the product, including the fitting of option cards from other manufacturers.

This product has been tested and found to comply with the limits for Class B Information Technology Equipment according to European Standard EN 55022. The limits for Class B equipment were derived for typical residential environments to provide reasonable protection against interference with licensed communication devices.

#### **Avis de conformité à la directive de l'Union Européenne**

Le présent produit satisfait aux exigences de protection énoncées dans la directive 89/336/CEE du Conseil concernant le rapprochement des législations des Etats membres relatives à la compatibilité électromagnétique. Lenovo décline toute responsabilité en cas de non-respect de cette directive résultant d'une modification non recommandée du produit, y compris l'ajout de cartes en option non Lenovo.

Ce produit respecte les limites des caractéristiques d'immunité des appareils de traitement de l'information définies par la classe B de la norme européenne EN 55022 (CISPR 22). La conformité aux spécifications de la classe B offre une garantie acceptable contre les perturbations avec les appareils de communication agréés, dans les zones résidentielles.

#### <span id="page-39-0"></span>**Unión Europea - Normativa EMC**

Este producto satisface los requisitos de protección del Consejo de la UE, Directiva 89/336/CEE en lo que a la legislatura de los Estados Miembros sobre compatibilidad electromagnética se refiere.

Lenovo no puede aceptar responsabilidad alguna si este producto deja de satisfacer dichos requisitos de protección como resultado de una modificación no recomendada del producto, incluyendo el ajuste de tarjetas de opción que no sean Lenovo.

Este producto ha sido probado y satisface los límites para Equipos Informáticos Clase B de conformidad con el Estándar Europeo EN 55022. Los límites para los equipos de Clase B se han establecido para entornos residenciales típicos a fin de proporcionar una protección razonable contra las interferencias con dispositivos de comunicación licenciados.

#### **Unione Europea - Direttiva EMC (Conformità elettomagnetica)**

Questo prodotto è conforme alle normative di protezione ai sensi della Direttiva del Consiglio dell'Unione Europea 89/336/CEE sull'armonizzazione legislativa degli stati membri in materia di compatibilità elettromagnetica.

Lenovo non accetta responsabilità alcuna per la mancata conformità alle normative di protezione dovuta a modifiche non consigliate al prodotto, compresa l'installazione di schede e componenti di marca diversa da Lenovo.

Le prove effettuate sul presente prodotto hanno accertato che esso rientra nei limiti stabiliti per le apparecchiature di informatica Classe B ai sensi del Norma Europea EN 55022. I limiti delle apparecchiature della Classe B sono stati stabiliti al fine di fornire ragionevole protezione da interferenze mediante dispositivi di comunicazione in concessione in ambienti residenziali tipici.

**Cumplimiento de la Clase B de Corea**

이 기기는 가정용으로 전자파 적합등록을 한 기기로서 주거지역에서는 물론 모든 지역에서 사용할 수 있습니다.

**Cumplimiento de la Case B de Japón (VCCI)**

この装置は、情報処理装置等電波障害自主規制協議会(VCCI)の基準に - エンタラスト情報技術装置マす。この装置は、家庭環境で使用することを目的としていますが、この装置がラジオやテレビジョン受信機に近接して使用されると、受信障害を引き起こすことがあります。<br>としていますが、この装置がラジオやテレビジョン受信機に近接して使用される<br>取扱説明書に従って正しい取り扱いをして下さい。

**Declaración japonesa de cumplimiento para productos de 20 A o menos por fase** 高調波電流規格 JIS C 61000-3-2 適合品

**Información sobre el servicio de productos Lenovo en Taiwán**

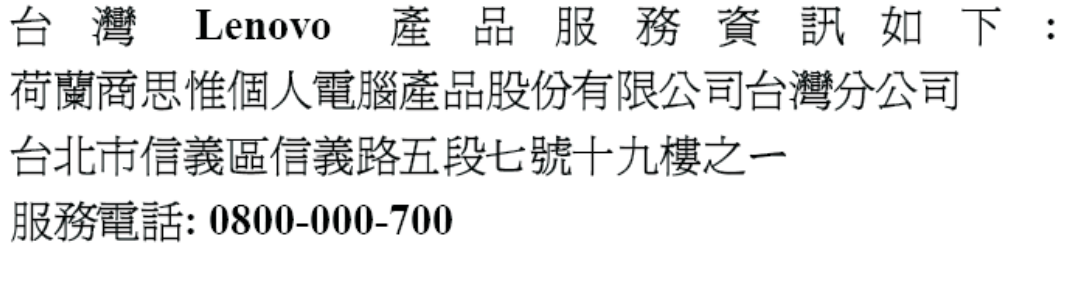

### **Marcas registradas**

Los términos siguientes son marcas registradas de Lenovo en Estados Unidos y/o en otros países:

- Lenovo
- v Logotipo de Lenovo
- ScrollPoint
- ThinkPad

IBM es una marca registrada de International Business Machines Corporation en Estados Unidos y/o en otros países.

Microsoft, Vista, Windows y Windows NT son marcas registradas de Microsoft Corporation en Estados Unidos o en otros países.

Otros nombres de empresas, productos o servicios pueden ser marcas registradas o de servicio de terceros.

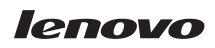

Número Pieza: 41U3073

(1P) P/N: 41U3073

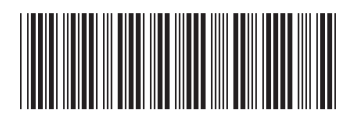